# **Creación de mapas con GoogleMaps**

### **¿Qué es Google Maps?**

Google Maps es un servicio de Google que ofrece tecnología cartográfica potente y muy fácil de usar, así como información sobre empresas locales (ubicación, información de contacto e indicaciones sobre cómo llegar). Con Google Maps, disfrutarás de las siguientes funciones exclusivas:

- Resultados de búsqueda de empresas integrados: encuentra empresas e información de contacto en un mismo sitio, todo ello integrado en el mapa. Por ejemplo, si buscas [pizzería en Madrid], el mapa indicará la situación de las distintas pizzerías, además del número de teléfono. También se ofrecen otros datos, como horarios, tipos de pago que se aceptan y algún comentario.
- Mapas que se pueden arrastrar: haz clic en los mapas y arrástralos para ver al instante las áreas adyacentes, sin tener que esperar a que se carguen.
- Imágenes por satélite: podrás ver imágenes obtenidas por satélite, así como imágenes de satélite con datos de mapa superpuestos. Asimismo, podrás usar el zoom sobre ellas o verlas en formato panorámico.
- Mapas de terreno: observa características físicas, como montañas o vegetación, con sombreado de las elevaciones.
- Vista de la calle: podrás ver imágenes de la calle y desplazarte por ellas.
- Rutas detalladas: introduce una dirección y Google Maps se encargará de señalarla y de trazar el itinerario. Planifica un viaje añadiendo varios destinos a la ruta, y arrástrala para personalizarla. Obtén más información acerca de las rutas de Google Maps.
- Combinaciones de teclas: las teclas de flecha te permiten obtener vistas panorámicas hacia la izquierda, la derecha, arriba y abajo. Desplázate con las teclas AvPág, RePág, Inicio y Fin. Amplía o reduce la imagen con las teclas con el signo más (+) y menos (-) respectivamente.
- Haz doble clic para activar la función de zoom: haz doble clic con el botón de la izquierda para ampliar y doble clic con el botón de la derecha para reducir (Ctrl + doble clic para usuarios de Mac).
- Ampliar o reducir con la rueda de desplazamiento: utiliza la rueda de desplazamiento del ratón para ampliar y reducir los mapas.

Ahora, crear tus propios mapas es más fácil que nunca. La pestaña "Mis mapas" te permite marcar ubicaciones, rutas y regiones de interés en un mapa personalizado, y compartir esta información con un sinfín de personas. Incluso puedes añadir texto descriptivo, incluir fotos y vídeos, y visualizar el mapa en Google Earth.

Esta función te permite llevar a cabo numerosas iniciativas de lo más interesantes para tu organización. A continuación te ofrecemos algunas ideas:

- Planifica un acontecimiento y facilita información del mismo a los participantes.
- Genera un mapa que incluya las oficinas nacionales e internacionales de la organización para ponerlo al alcance de todo el mundo.
- Organiza la base de voluntarios de tu organización y diseña geográficamente los  $\bullet$ planes de acción.

En este tutorial veremos cómo crear un mapa que se destinará a planificar un evento de recogida de residuos, como el que te mostramos a continuación. Obtendremos un mapa parecido a [este.](http://maps.google.es/maps/ms?ie=UTF8&hl=es&msa=0&msid=106459332908690873895.000439ed3f22e8a281efc&ll=40.416241,-3.680098&spn=0.011746,0.020084&t=h&z=16&om=1&utm_campaign=es&utm_source=es-ha-emea-es-google-mm&utm_medium=ha&utm_term=cleanup_geo)

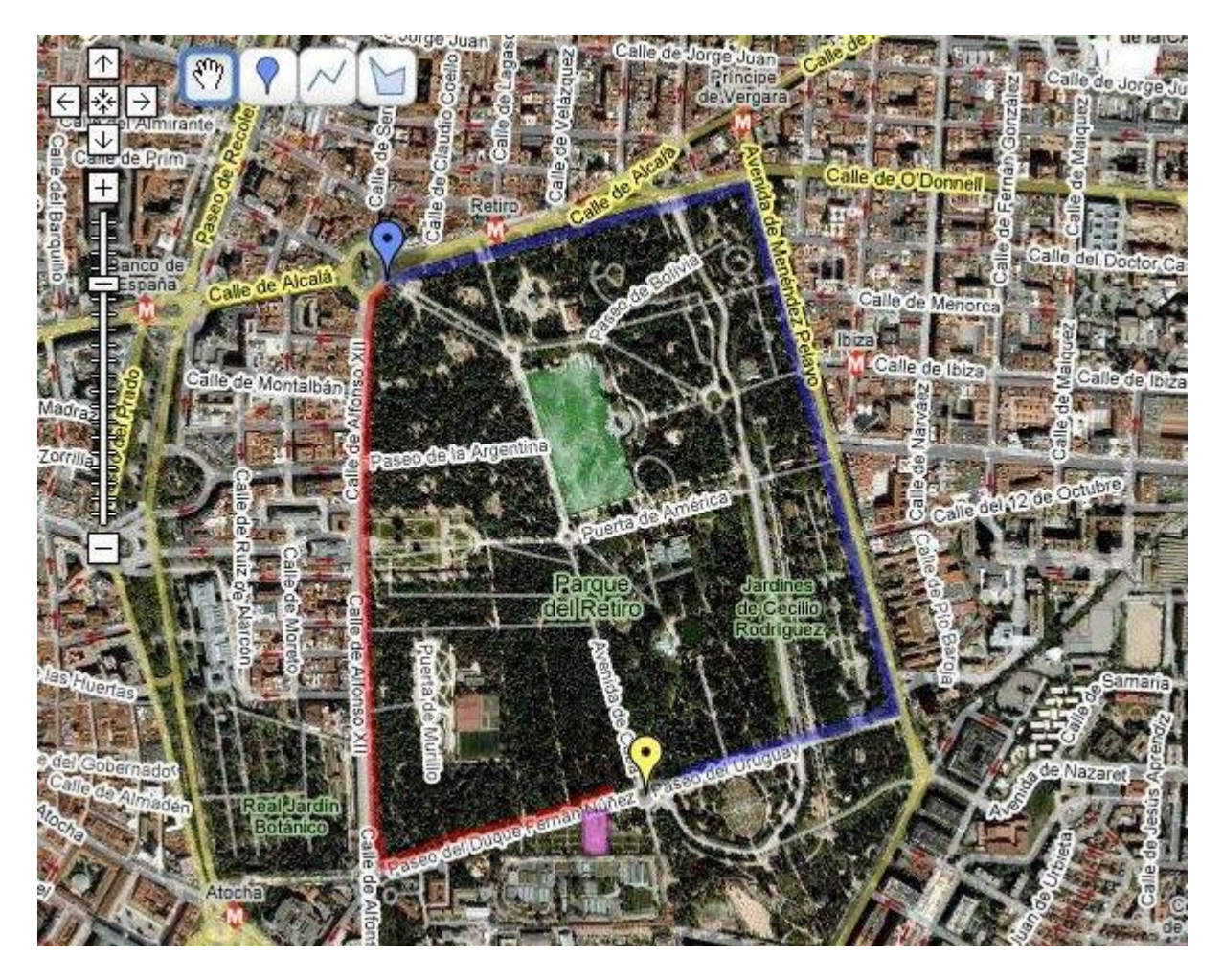

Queremos que el mapa muestre lo siguiente: el punto de encuentro, la ruta que debe seguir cada equipo, el punto de llegada y el lugar donde haremos un picnic al finalizar la limpieza. No dudes en modificar las ubicaciones y descripciones según tus necesidades. Te sorprenderá lo fácil y divertido que resulta.

## **Requisitos previos**

- No es necesario tener ningún conocimiento de programación.
- Para crear un mapa con la pestaña "Mis mapas", primero debes acceder a tu [cuenta de Google.](https://www.google.com/accounts/Login?hl=es) Si todavía no tienes una cuenta de Google, puedes [crear una](https://www.google.com/accounts/NewAccount?hl=es)  [aquí](https://www.google.com/accounts/NewAccount?hl=es) de forma totalmente gratuita.

## **Empecemos**

- 1. Accede a [Google Maps.](http://maps.google.es/?utm_campaign=es&utm_source=es-ha-emea-es-google-mm&utm_medium=ha&utm_term=cleanup_geo)
- 2. Inicia una sesión si todavía no lo has hecho haciendo clic en el vínculo Acceder situado en la esquina superior derecha de la pantalla.

3. Haz clic en la pestaña "Mis mapas". Accederás a una página "Mis mapas" como esta:

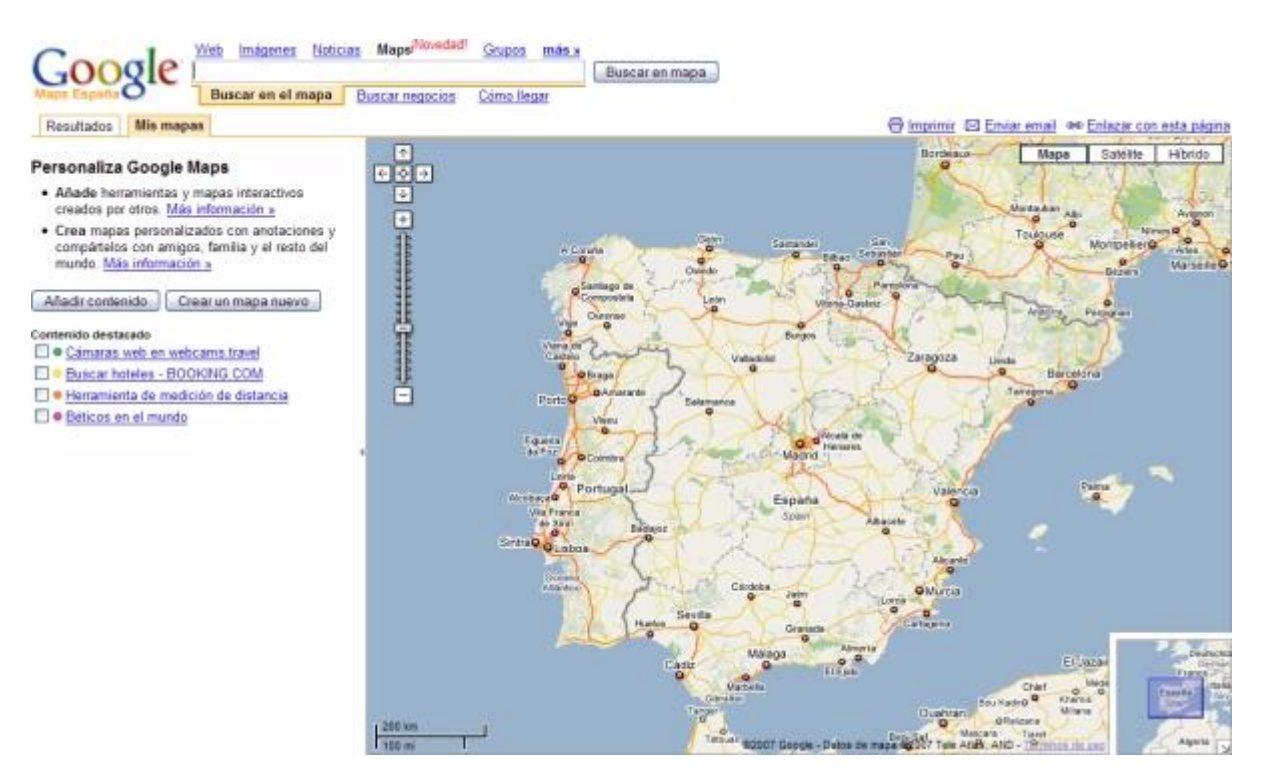

- 4. Haz clic en **Crear un mapa nuevo**.
- 5. Añade un título y una descripción para el mapa, que podrá ser de uso público o restringido. En el ejemplo, crearemos un mapa de uso público para que aparezca en los resultados de búsqueda.

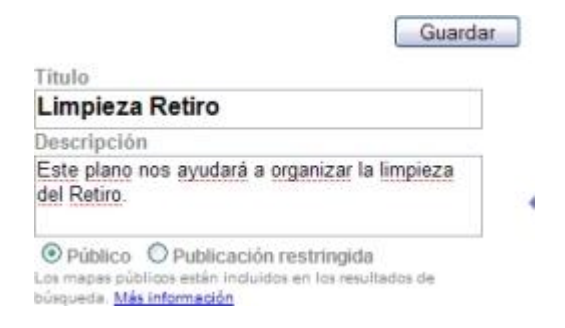

- 6. Haz clic en **Guardar**.
- 7. Vayamos al lugar donde efectuaremos la limpieza. Escribe "Parque del Retiro, Madrid" en el cuadro de búsqueda y amplía la imagen para acercarnos más A continuación, haz clic en la pestaña "Mis mapas" para regresar al mapa.

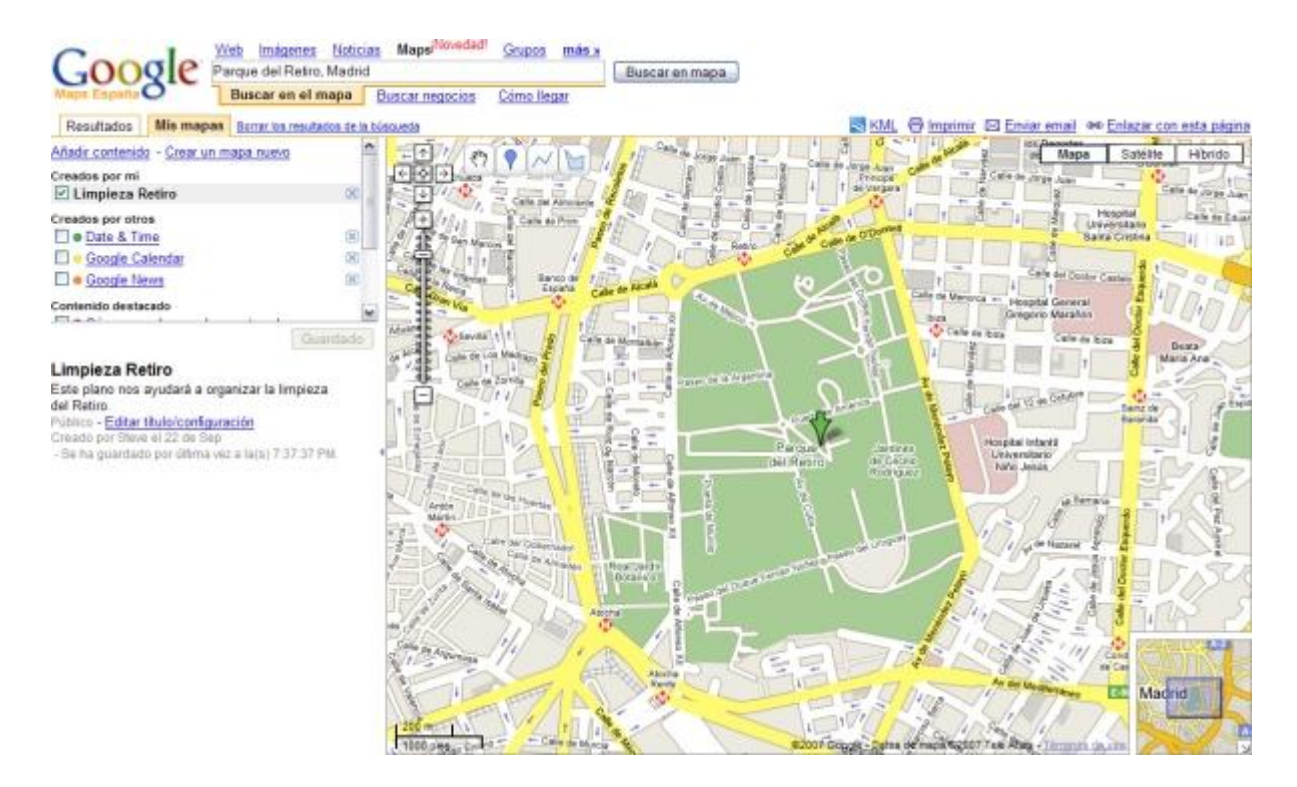

8. Si seleccionamos ver el mapa híbrido, obtendremos una imagen aérea, así como información sobre las carreteras. Haz clic en el botón "Híbrido" situado en la parte superior derecha del mapa.

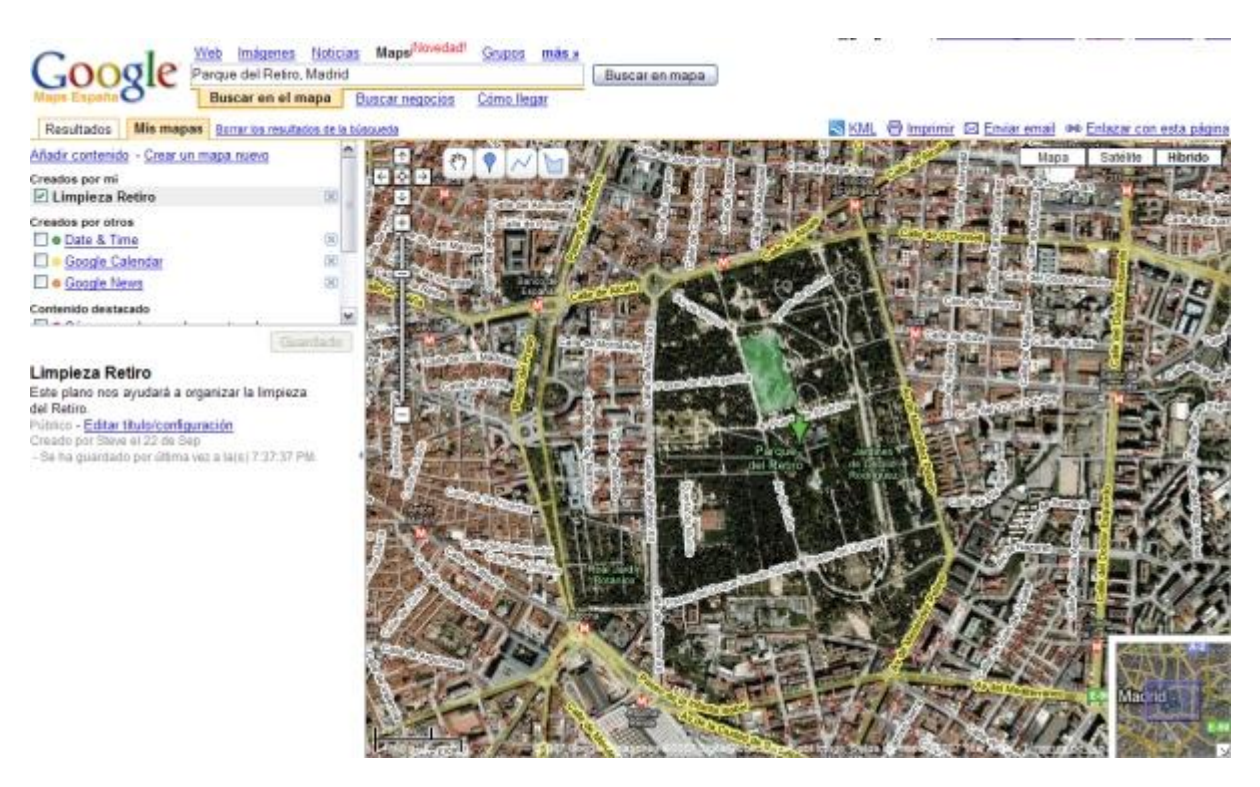

Añadamos ahora marcadores, líneas y formas. Comprueba que "Limpieza Retiro" aparece seleccionado en la columna superior izquierda; este será el mapa que editaremos.

## **Inclusión de marcadores: marquemos las ubicaciones del punto de encuentro de los grupos.**

1. Haz clic en  $\vee$  en la parte superior izquierda del mapa. El cursor se convertirá en el icono de marcador con una "X" debajo. La "X" indica el lugar en el que se ubicará el marcador.

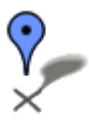

- 2. En primer lugar, marcaremos el punto de inicio de la limpieza. Mueve el cursor hasta la ubicación correspondiente. Para eliminar el marcador, pulsa la tecla Esc.
- 3. Haz clic con el botón del ratón para colocar el marcador, que se insertará en el punto elegido.
- 4. Añade un título y una descripción.

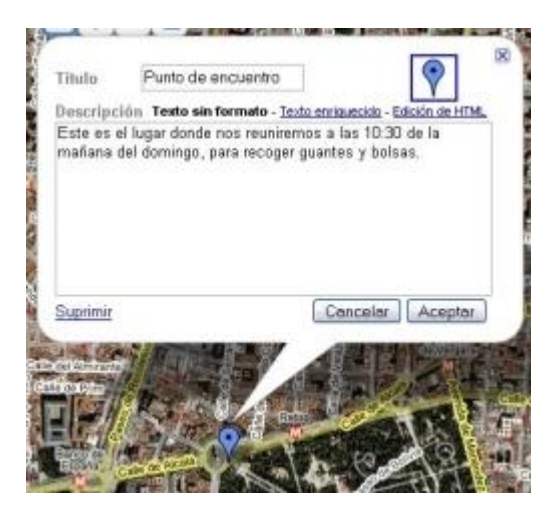

5. También puedes cambiar el icono de marcador haciendo clic en el icono que se encuentra en la esquina superior derecha de la ventana de información.

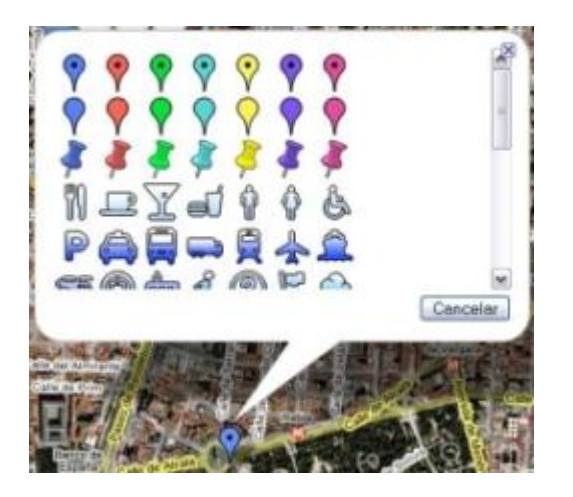

6. Haz clic en **Aceptar** para guardar el marcador.

7. Añade otro marcador para el punto de finalización. Este es el aspecto que tendrá el mapa una vez añadidos los dos marcadores.

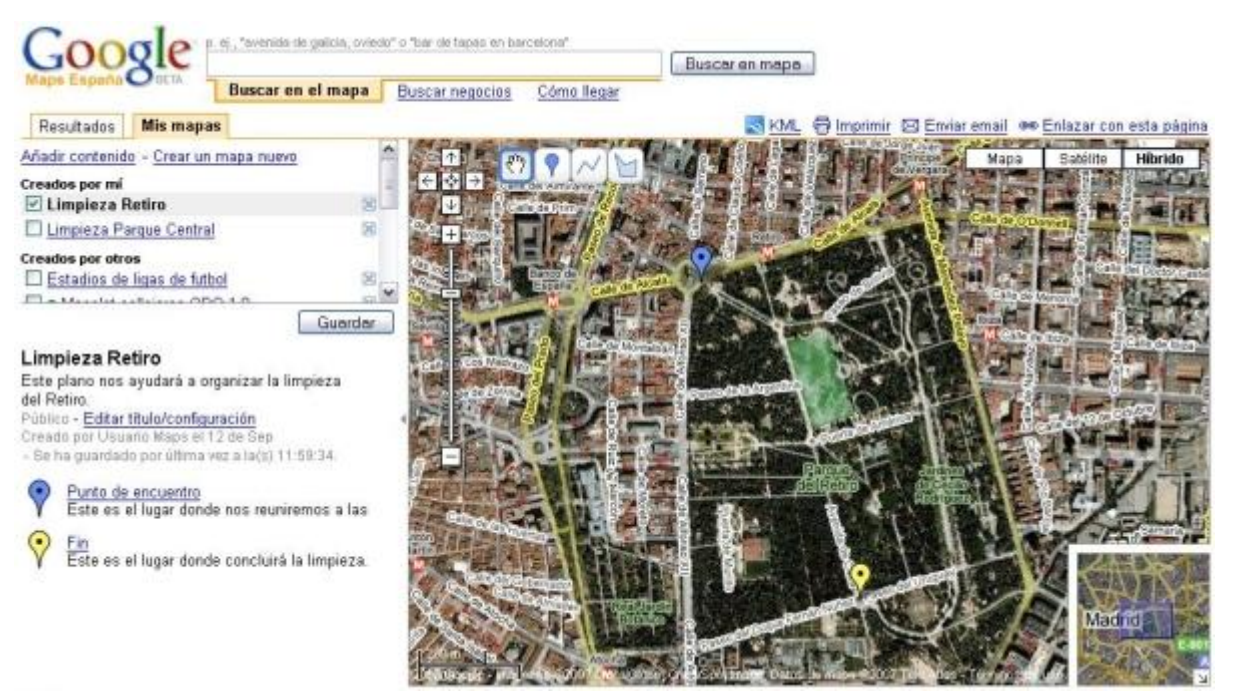

### **Notas:**

- Para mover un marcador en el mapa, arrástralo y suéltalo en el punto que elijas. Ten en cuenta que sólo podrás editar o mover marcadores en tus mapas, y no en los de otros usuarios.
- Si deseas editar el título o la descripción de un marcador, haz clic en este último  $\bullet$ para abrir la ventana de información. Edita el título y la descripción y, a continuación, haz clic en **Aceptar**.

### **Inclusión de líneas: la ruta**

1. Haz clic en  $\sim$ . El cursor tendrá este aspecto:

# Χ

- 2. En primer lugar, indicaremos la ruta que debe seguir el equipo de limpieza Rojo. Mueve el cursor hasta la ubicación correspondiente y haz clic para comenzar a trazar la línea. Para eliminarla, pulsa la tecla Esc.
- 3. Haz clic con el botón del ratón en cada punto de la línea.
- 4. Para completar el dibujo de la línea, haz doble clic en el último punto de la misma.
- 5. Añade un título y una descripción.

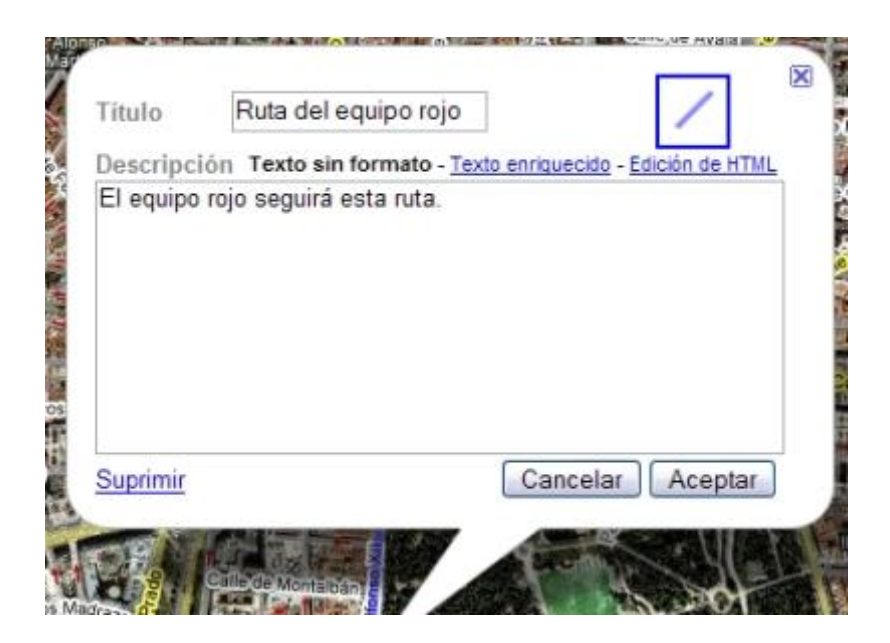

6. Si lo deseas, puedes cambiar el color, la transparencia y el ancho de la línea haciendo clic en la muestra de colores que se encuentra en la esquina superior derecha de la ventana de información.

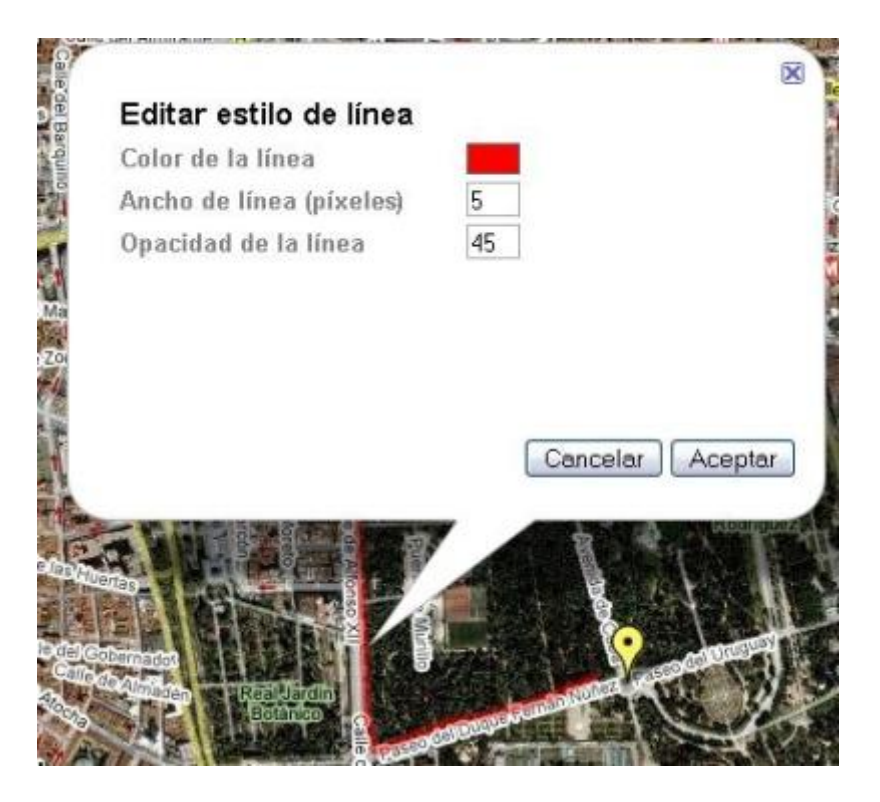

- 7. Haz clic en **Aceptar** para guardar la línea.
- 8. Añade otra línea para el equipo Azul. Este es el aspecto que tendrá el mapa una vez añadidas las dos rutas.

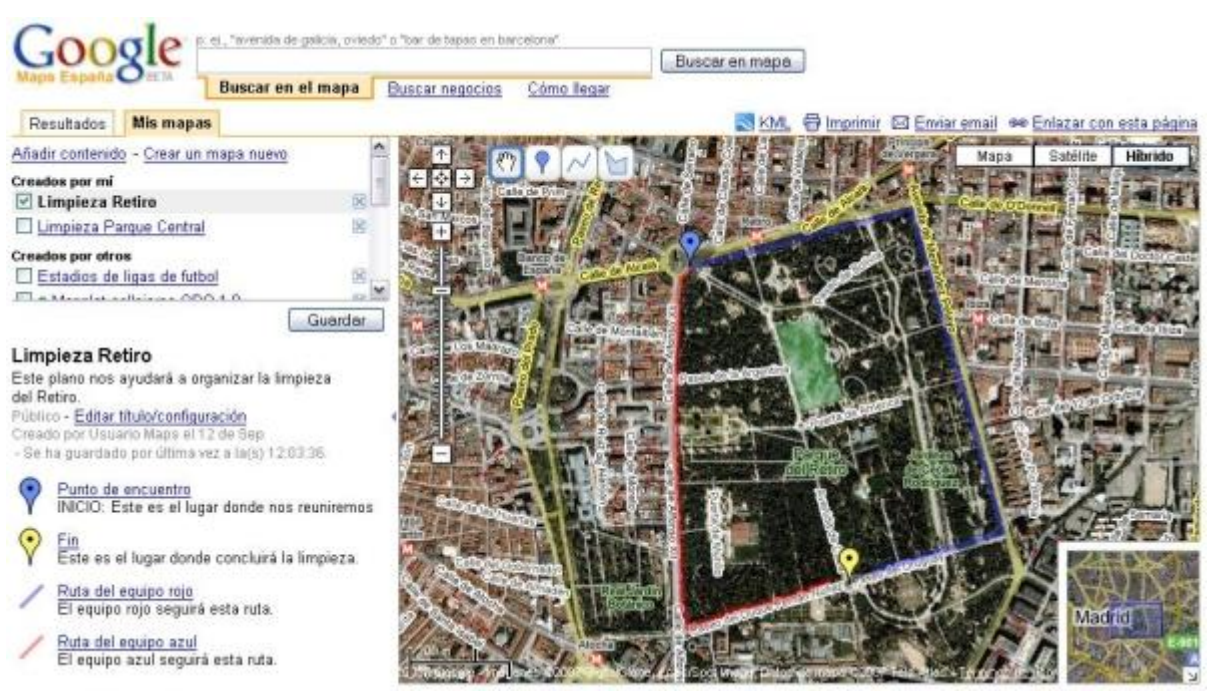

**Notas:**

- Para mover una línea en el mapa, coloca el ratón encima para que aparezcan los  $\bullet$ extremos. Haz clic en ellos y arrástralos para moverlos.
- Para eliminar un punto de la línea, haz clic con el botón derecho del ratón y selecciona **Eliminar** en el menú contextual.
- Para añadir un punto a la línea, puedes hacer clic en uno de los puntos  $\bullet$ semitransparentes o bien hacer clic con el botón derecho del ratón en la línea y seleccionar **Añadir** un punto en el menú contextual.
- Para editar el título o la descripción de una línea, haz clic en ella para abrir la ventana de información. Edita el título y la descripción y, a continuación, haz clic en **Aceptar**.

## **Inclusión de formas: la zona de picnic**

1. Haz clic en  $\Box$ . El cursor tendrá este aspecto:

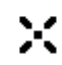

- 2. Podemos colocar un recuadro alrededor de la zona de picnic. Mueve el cursor hasta la ubicación correspondiente y haz clic para comenzar la forma. Para eliminarla, pulsa la tecla Esc.
- 3. Haz clic con el botón del ratón en cada punto final de la forma.
- 4. Para completar el dibujo de la forma, haz doble clic en el último punto o en el punto de partida.
- 5. Añade un título y una descripción.
- 6. Si lo deseas, puedes cambiar el color y la transparencia de la forma haciendo clic en la muestra de colores que se encuentra en la esquina superior derecha de la ventana de información.
- 7. Haz clic en **Aceptar** para guardar la forma.

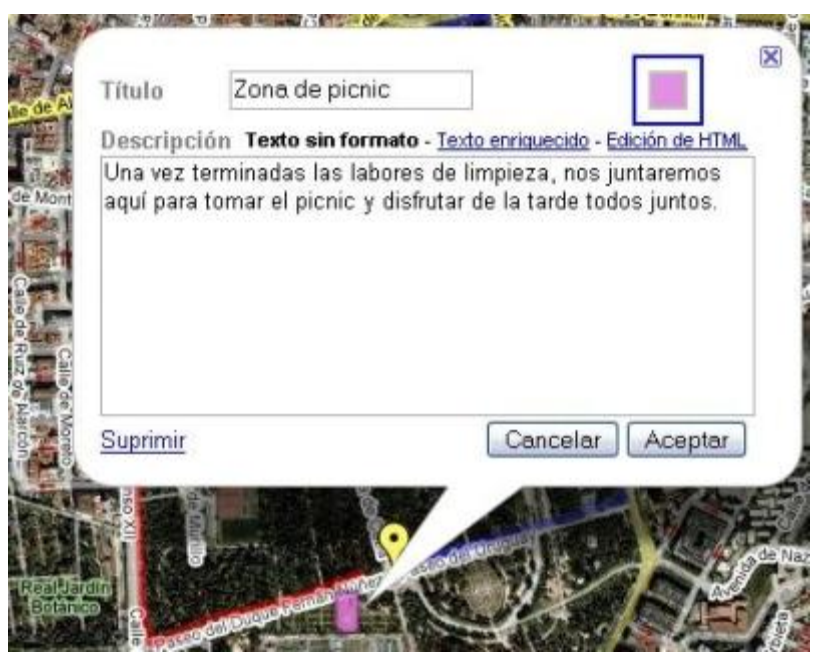

**Notas:**

- Para mover una forma en el mapa, coloca el ratón encima para que aparezcan los  $\bullet$ puntos finales. Haz clic en ellos y arrástralos para moverlos.
- Para eliminar un punto de la forma, haz clic con el botón derecho del ratón y selecciona **Eliminar** en el menú contextual.
- Para añadir un punto a la forma, haz clic en uno de los puntos semitransparentes  $\bullet$ o bien haz clic con el botón derecho del ratón en la forma y selecciona **Añadir** un punto en el menú contextual.
- Para editar el título o la descripción de una forma, haz clic en ella para abrir la  $\bullet$ ventana de información. Edita el título y la descripción y, a continuación, haz clic en **Aceptar**.

Esto es todo. Comprueba que el mapa se haya guardado:

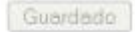

## Limpieza Retiro Este plano nos ayudará a organizar la limpieza del Retiro. Público - Editar título/configuración Creado por Usuario Maps el 12 de Sep - Se ha guardado por última vez a la(s) 12:07:36. Punto de encuentro INICIO: Este es el lugar donde nos reuniremos <u>Fin</u><br>Este es el lugar donde concluirá la limpieza. Ruta del equipo rojo El equipo rojo seguirá esta ruta. Ruta del equipo azul<br>El equipo azul seguirá esta ruta.

Zona de picnic<br>Una vez terminadas las labores de limpieza,

Consulta el [mapa terminado.](http://maps.google.es/maps/ms?ie=UTF8&hl=es&msa=0&msid=106459332908690873895.000439ed3f22e8a281efc&ll=40.416241,-3.680098&spn=0.011746,0.020084&t=h&z=16&om=1&utm_campaign=es&utm_source=es-ha-emea-es-google-mm&utm_medium=ha&utm_term=cleanup_geo)

Puedes volver al mapa en cualquier momento. Sólo debes ir a Google Maps y hacer clic en **Mis mapas**. Accede a tu cuenta de Google y, en la lista de mapas, selecciona el que desees.

## **Compartir el mapa con los voluntarios**

Para compartir el mapa con otras personas, haz clic en el vínculo "Enlazar con esta página".

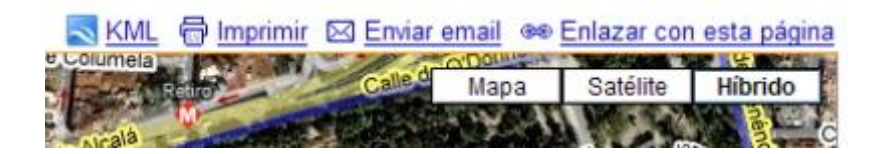

Dispones de dos opciones: enviar el vínculo en un mensaje de correo electrónico o de mensajería instantánea, o bien incrustar el mapa en el sitio web de tu organización. En este caso, vamos a enviar el vínculo a los voluntarios por correo electrónico.

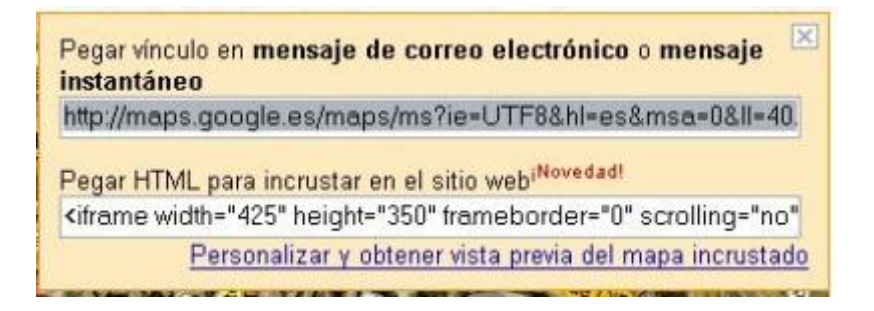

Sólo tienes que seleccionar y copiar el vínculo, y pegarlo en el texto del mensaje.

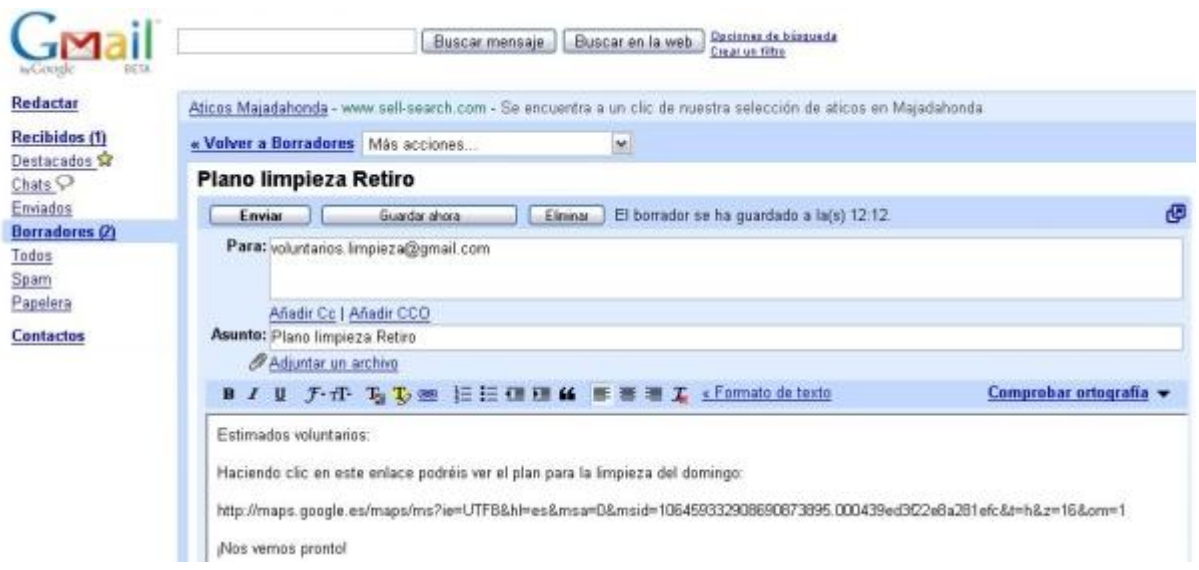

De este modo, los voluntarios podrán acceder fácilmente al mapa y habrás logrado planificar un acontecimiento de forma muy eficaz.

### **Añadir fotos**

Puedes añadir fotos a tu mapa, siempre que estén alojadas online. Utiliza un servicio como [Álbumes web de Picasa](http://picasaweb.google.com/) para colgar tus fotos en Internet.

Para añadir fotos:

- 1. Crea o abre un mapa.
- 2. Haz clic en la forma, línea o marcador apropiado. Aparece la ventana de información.
- 3. Haz clic en **Editar**.
- 4. Selecciona **Texto enriquecido** o **Edición de HTML**.
- 5. Si seleccionas el modo **Texto enriquecido**, haz clic en el icono de foto sobre el campo de descripción (el último de la barra de herramientas). Introduce la URL de la foto que deseas añadir.
- 6. Si seleccionas el modo **Edición de HTML**, utiliza la etiqueta <img> para añadir fotos. Por ejemplo,  $\leq \text{im}$ src="http://www.google.com/intl/en\_us/images/maps\_resu lts logo.gif" width=150 height=55> añade el logotipo de Google Maps a tu mapa con una anchura de 150 píxeles y una altura de 55 píxeles.
- 7. Haz clic en **Aceptar** para guardar los cambios.

### **Añadir vídeos**

Puedes añadir vídeos de [Google Video](http://video.google.com/) y [YouTube](http://www.youtube.com/) a tu mapa. Para ello:

- 1. Crea o abre un mapa.
- 2. Haz clic en la forma, línea o marcador apropiado. Aparece la ventana de información.
- 3. Haz clic en **Editar**.
- 4. Selecciona **Edición de HTML**.
- 5. Busca el vídeo que desees en YouTube o en Google Video. Copia el fragmento de código que permite incrustar el vídeo en un sitio web o blog.
	- o En Google Video, el fragmento es parecido a este: <embed style="width:400px; height:326px;" id="VideoPlayback" type="application/x-shockwaveflash" src="http://video.google.com/googleplayer.swf?doc Id=-274981837129821058&hl=en" flashvars=""> </embed> o En YouTube, el fragmento es parecido a este:
	- <object width="425" height="350"><param name="movie" value="http://www.youtube.com/v/hKoB0MHVBvM"></pa ram><param name="wmode" value="transparent"></param><embed src="http://www.youtube.com/v/hKoB0MHVBvM" type="application/x-shockwave-flash" wmode="transparent" width="425" height="350"></embed></object>
- 6. Pega el fragmento de código en el campo de descripción del marcador, línea o forma.
- 7. Haz clic en **Aceptar** para guardar los cambios.